# Teacher Resources

As of August 2020 Afton Central School Office 365 Environment

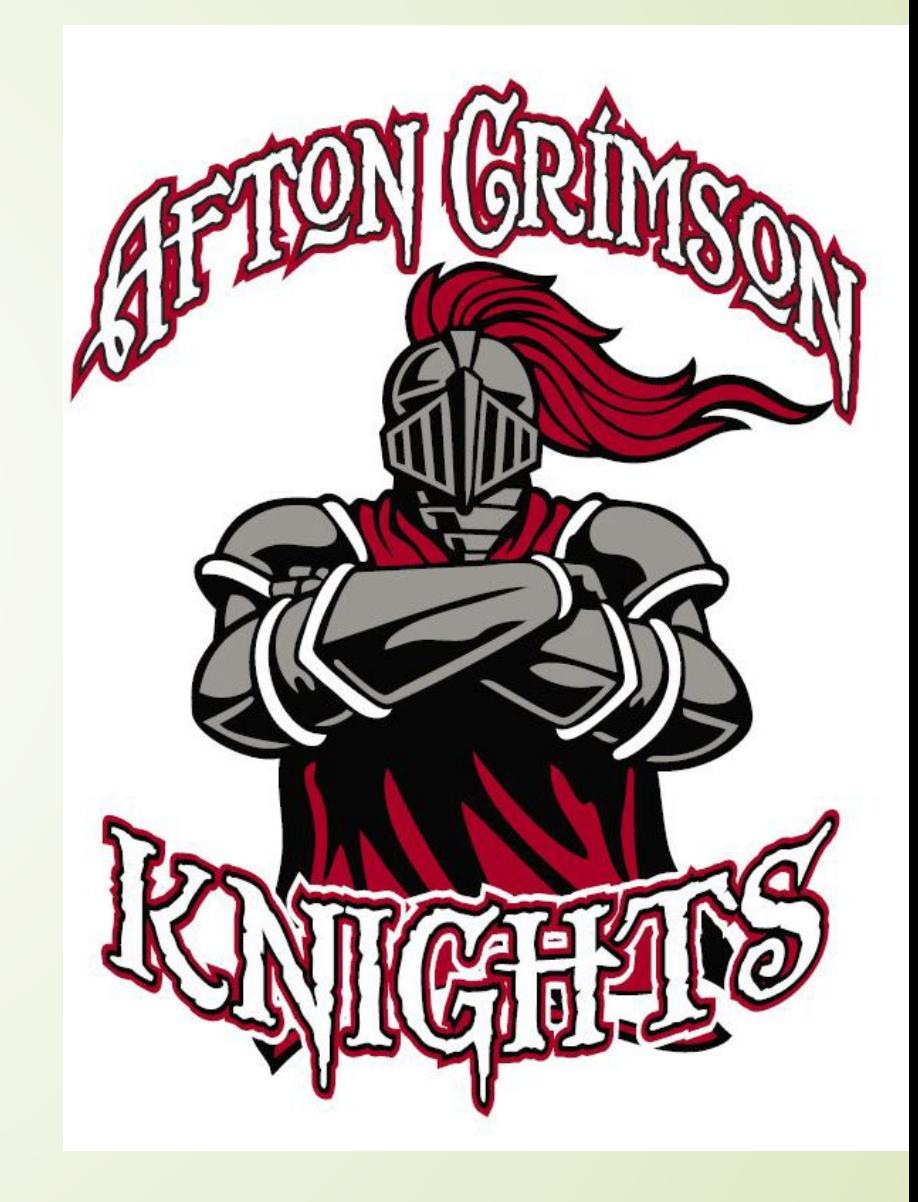

### Teacher/Student First Steps: Office 365

- **Logging on** to a device: you will be prompted to change your password upon first logon.
	- Teachers: username is firstinitial, last name @aftoncsd.org (ex: sgridley@aftoncsd.org) password Afton123
	- Students: username is lastname, first initial @students.aftoncsd.org (ex: gridleys@students.aftoncsd.org) password Afton####, where #### is their lunch number**. Please have students record new password somewhere safe**.
- Go to our school website [www.aftoncsd.org](http://www.aftoncsd.org/), click on 'Employees' or 'Students'
- Using the Office 365 link on the school webpage, log on to your account
- Online versions of Mail (Outlook), OneDrive, Teams, Word, PowerPoint, etc. are all under this logon.
- $\blacksquare$  How to logon video (from student perspective): <https://youtu.be/Z2V977avcQ8>

### Power Teacher/Power Teacher Pro (aka the Gradebook)

- Video Tutorial:<https://youtu.be/KR6YDxtAJjc>
- Report Card Directions FOR MS/HS Teachers
	- You will be given due dates and instructions via the guidance office
	- Make sure you confirm the grades and comments as directed
- Report Card Directions FOR ELEMENTARY Teachers
	- Classroom teachers [Elementary Report Card Directions as of Fall 2019](https://aftoncsd-my.sharepoint.com/personal/sgridley_aftoncsd_org/Documents/Report%20Cards.Shared/Elementary%20Report%20Card%20Directions%20as%20of%20Fall%202019.docx?web=1)
	- Special Area Teachers [Special Area Report Card Directions as of Fall 2019](https://aftoncsd-my.sharepoint.com/personal/sgridley_aftoncsd_org/Documents/Report%20Cards.Shared/Special%20Area%20Report%20Card%20Directions%20as%20of%20Fall%202019.docx?web=1)
	- Special Education (12-1-1) <u>[Special Education Report Card Directions](https://aftoncsd-my.sharepoint.com/personal/sgridley_aftoncsd_org/Documents/Report%20Cards.Shared/Special%20Education%20Report%20Card%20Directions.docx?web=1)</u>

# USING the TEAMS app

- **For Group Communication**
- **Chat**
- **Share Files**
- Schedule a Meeting <https://youtu.be/pFL517MpgOc>
- Video Tutorial explains the basics of Teams, scheduling a meeting, and using the video meeting for teachers
	- [https://youtu.be/\\_nHeFu32aUQ](https://youtu.be/_nHeFu32aUQ)

How to create sections and section

groups: [https://www.loom.com/share/55d2afa2e93946fdab41ad9](https://www.loom.com/share/55d2afa2e93946fdab41ad9f221f9bd5) f221f9bd5

How to add pages to the

805097d9

sections: [https://www.loom.com/share/6ef4c71f54f84f738560d2f](https://www.loom.com/share/6ef4c71f54f84f738560d2f9c8fc044a) 9c8fc044a

How to add content under the

pages: [https://www.loom.com/share/f8b05fd04eae4090b9a8622e](https://www.loom.com/share/f8b05fd04eae4090b9a8622e805097d9)

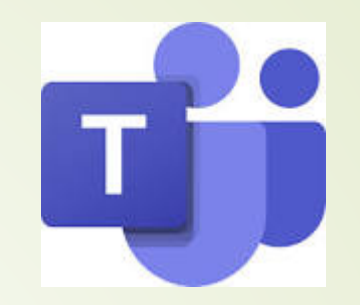

- For Class assignments
- Add a class notebook ms/hs <https://youtu.be/5W6bobLzv-0>
- Add a class elem

<https://youtu.be/46vZvFLs0uI>

Class Notebook: [https://www.youtube.com/watch?v](https://www.youtube.com/watch?v=6C2gFNTHnMs) =6C2gFNTHnMs

Many videos to help with using Teams to teach:

https://www.youtube.com/playlist?lis [t=PLy3vyltxmmAE8r97eHQhaHl4HytTjh](https://www.youtube.com/playlist?list=PLy3vyltxmmAE8r97eHQhaHl4HytTjhD8s) D<sub>8s</sub>

### Making and Editing Videos

- **STREAM:** part of Office 365, 15 minute limit, includes presenter in corner if desired, CLOSED Caption ready, upload to STREAM where it can then be shared with your TEAMs network.<https://youtu.be/HNVZE6A-a6s>
- **Screen Cast-o-Matic**: 15 minute limit on free version, no presenter window <https://youtu.be/s1jIPo1bWCo>
- Zoom: record a lesson, includes presenter in corner <https://youtu.be/Borfphi1dyk>
- **Video Editor** [\(Windows app\): https://youtu.be/B8-](https://youtu.be/B8-TJQy8dCs) TJQy8dCs
- **Loom**.com check for free education account (this may change)

### Using Windows 10

- Use the Windows button (lower left) or search bar to look for applications
- Useful Apps
	- **Snip & Sketch** to take a screenshot of any portion of the screen. Copy, then paste where desired
	- **Camera** to take still photos or shoot video
	- **Video Editor**  Video Creation How to:<https://youtu.be/B8-TJQy8dCs>
	- **Narrator** text to speech
	- **Speech Recognition** speech to text
- Microsoft Store process for obtaining other apps
	- 1.Type 'Store' in the Windows search field
	- 2. Vocate desired app (example: to-dos)

3.If cost \$ - fill out P.O. request form and submit to supervisor. Do NOT use your own credit card unless you are willing to pay for it yourself.

4.Click 'Install'

5.Enter Microsoft Username/password if prompted.

6.Once Installed, close the app store

7. Open the new app – use Windows search to locate

### Library Resources

ELEMENTARY DATABASE PAGE

[https://auth.orc.scoolaid.net/bin/listdb?sysCode=dcmo&schoolId=1897](https://nam11.safelinks.protection.outlook.com/?url=https%3A%2F%2Fauth.orc.scoolaid.net%2Fbin%2Flistdb%3FsysCode%3Ddcmo%26schoolId%3D1897&data=01%7C01%7Clmcgraw%40aftoncsd.org%7C6e3cad316317479ae5ea08d832193af4%7Ce58c11ca7c3b4fa19fbf816ce9ea414a%7C0&sdata=VsZgvtyyrdhTWdia0bOxajShoYlxtyy8gE%2Fgof2LoVI%3D&reserved=0)

#### MS/HS DATABASE PAGE

[https://auth.orc.scoolaid.net/bin/listdb?sysCode=dcmo&schoolId=1896ng%3fschoolId=1897](https://nam11.safelinks.protection.outlook.com/?url=https%3A%2F%2Fauth.orc.scoolaid.net%2Fbin%2Flistdb%3FsysCode%3Ddcmo%26schoolId%3D1896ng%253fschoolId%3D1897&data=01%7C01%7Clmcgraw%40aftoncsd.org%7C6e3cad316317479ae5ea08d832193af4%7Ce58c11ca7c3b4fa19fbf816ce9ea414a%7C0&sdata=5yWuDJ4dXjzlXZQq5jTROfuSXunoswpWVv7L4iuOD8E%3D&reserved=0) There is an initial login (both levels) with a populated user name; the password needs to be entered and is **look**.

Mackinvia – first initial, last name – e.g. lmcgraw

Discovery Education <https://www.discoveryeducation.com/>

 Use the passcode, **D3D7-00DE** to set up your account; or log in if you have an account.

SWANK movies<https://www.swank.com/k-12-schools/>

If you have any questions or need further help with any of the resources, please contact Leslie McGraw [lmcgraw@aftoncsd.org](mailto:lmcgraw@aftoncsd.org)

### Using Your Digital Toolkit

### **QUIZ creation Tools**

- **Teams – create quiz using Forms**
- Socrative [www.socrative.com](http://www.socrative.com/) MORE DATA ANALYSIS
- Sign up get class code
- Kahoøt<https://getkahoot.com/> FAST RESULTS, game oriented
- Quizzízz [www.quizzizz.com](http://www.quizzizz.com/) CAN BE GIVEN FOR HOMEWORK
- Behavior Management Class Dojo <https://www.classdojo.com/>
- **Communication**

### **Remind101** [www.remind101.com](http://www.remind101.com/)

- What is it? App available for texting, keeps phone numbers private
- Send a message out to group.

#### **Chat/Meet within TEAMS**

## Digital Learning Sites with passwords

- 1. <https://www.abcmouse.com/>: I K-2. The username is [sgridley@aftoncsd.org,](mailto:sgridley@aftoncsd.org) password is Afton123.
- 2. Brainpop: we continue to pay for both regular **Brainpop and Brainpop Jr**. This is great for introducing a new topic – ALL subjects are available, with activities, quizzes, etc. included.
	- a. Username, password are BOTH aftonschool Students are allowed to have this pswd
- 3. Brainpop for Educators: you can build your own classroom and assignments.
	- **Here's how:** 
		- 1. Log in to your individual account.
		- 2. Click **Dashboard** at the top of the screen.
		- 3. Click **New Class**.
		- 4. Create a class name. A Class Code will be automatically generated for you.
		- 5. Click **Create Class**.
- Students will use the Class Code to join the class. To join your class, students should:
	- 1. Click **Enter Code** at the top of the screen. If they are already logged in with their individual account, they can click on their username at the top and select **Enter Code** from the menu.
	- 2. Enter the Class Code and click **Submit**.
- If students are creating their individual accounts for the first time, they should click **Sign Up Now!** and complete the form.

4. Brainpop News (Current Events): <https://www.brainpop.com/socialstudies/news/>

Please check the **Student Links** page<https://www.aftoncsd.org/Students.aspx> and Remote Learning Page<https://www.aftoncsd.org/RemoteLearning.aspx> for many more resources.

### Text-to-Speech and Speech-to-Text

- Text to Speech <https://dictation.io/> OR app 'Speech Recognition'
- Speech to Text <http://text-to-speech.imtranslator.net/> OR Windows Narrator (windows-enter)
- Microsoft Word 'Speak'.
	- You can add the Speak command to your Quick Access Toolbar by doing the following:
	- 1.Next to the Quick Access Toolbar, click Customize Quick Access Toolbar.
	- 2. Click More Commands.
	- 3.In the Choose commands from list, select All Commands.
	- 4.Scroll down to the Speak command, select it, and then click Add.
	- 5.Click OK.
	- 6.When you want to use the text-to-speech command, click the icon on the Quick Access Toolbar.

### How to remember all those passwords – Excel Spreadsheet

- Set up a spreadsheet for passwords, that is password protected •Click **File** > **Save As**
- •Choose the location for the file
- •Select 'More options'

•In the **Save As** dialog box, go to the folder you want to use, then open the **Tools** list and click **General Options**.

#### □ OneDrive - Afton Central School > Misc

#### passexample

Excel Workbook (\*.xlsx)

More options...

You can enter either of two passwords here, one to open the file, another to change the file.

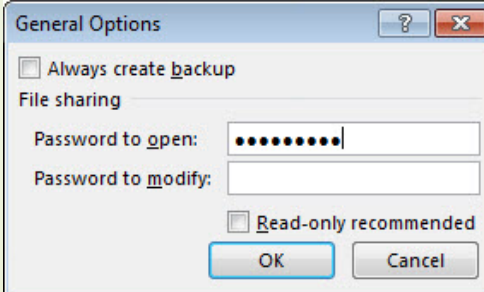

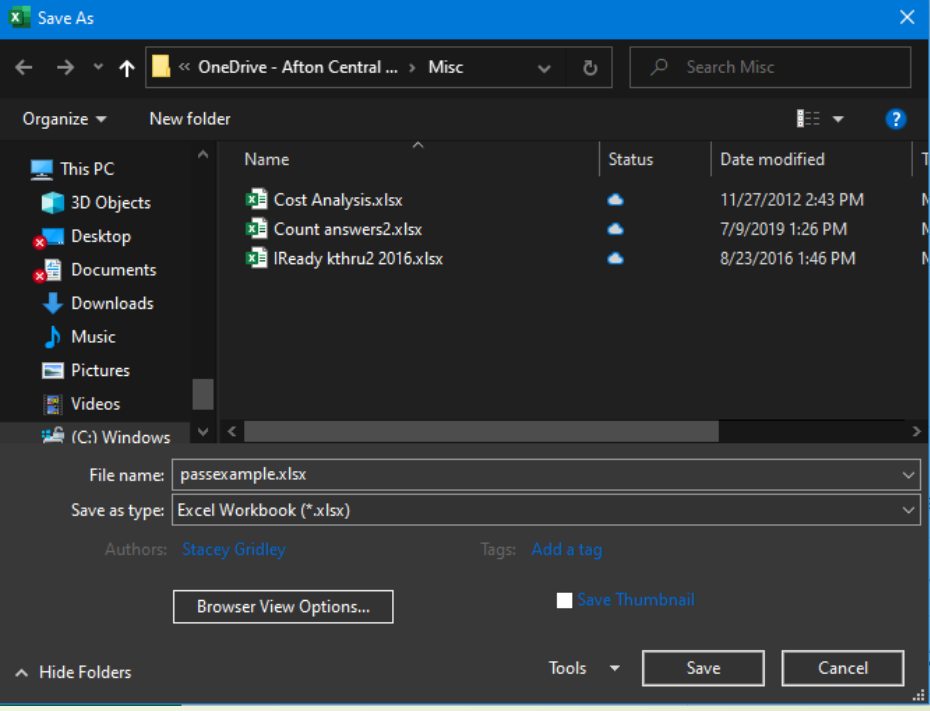